# **Proxy Access Proxy (Designee) Instructions**

Proxy Access provides you the ability to view student information on-line. The student must create an account and authorize access for you to view certain information. You must have a valid email address to have a proxy account created and access the site.

## Establishing an Account

- 1. The student must first create an account using your valid email address. The student has been provided information on this process.
- 2. When the account is created, you will receive an email with authentication instructions.
- 3. Click on the link provided in the New Owens Proxy Identity email. The following web page will open in your default browser. Enter the temporary Action Password provided in the email. Click the submit button.

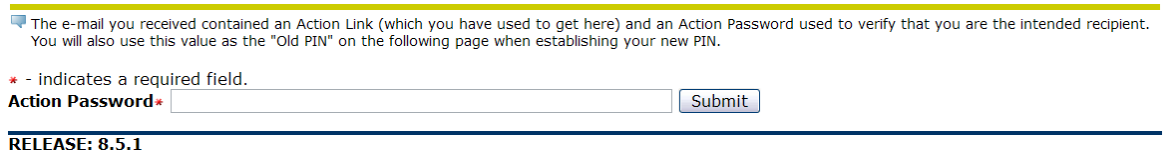

**NOTE**: You will only be able to click on the provided link **ONCE**. If you happen to close your browser before completing the authentication process, you will need the student to reset your PIN which will generate another message allowing you to complete the process.

4. You will be asked to reset your temporary PIN. To do this, enter your email address and enter the temporary Action Password sent to you in the New Owens Proxy Identity email as the Old PIN. Create and enter a new PIN that you can remember. Enter the new PIN a second time in the validate PIN field. Click the Save button.

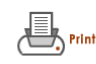

#### **Reset PIN**

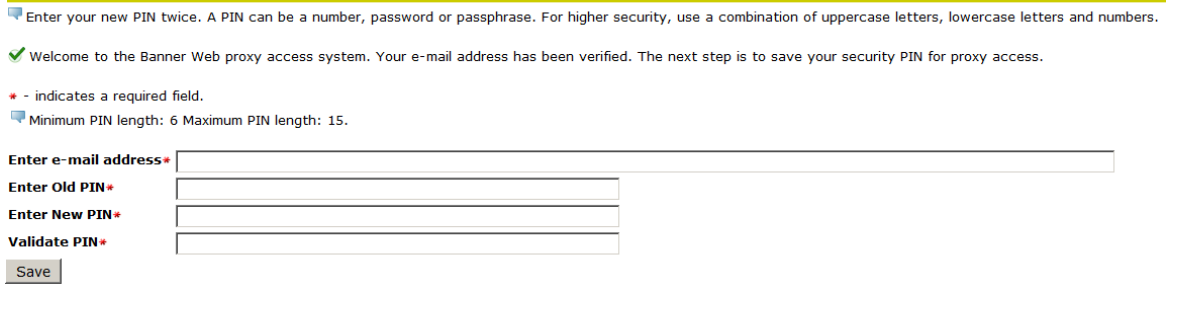

5. After resetting your PIN, you will be directed to the Owens Proxy Access home page. Confirm your first name and last name by clicking the Save button.

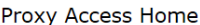

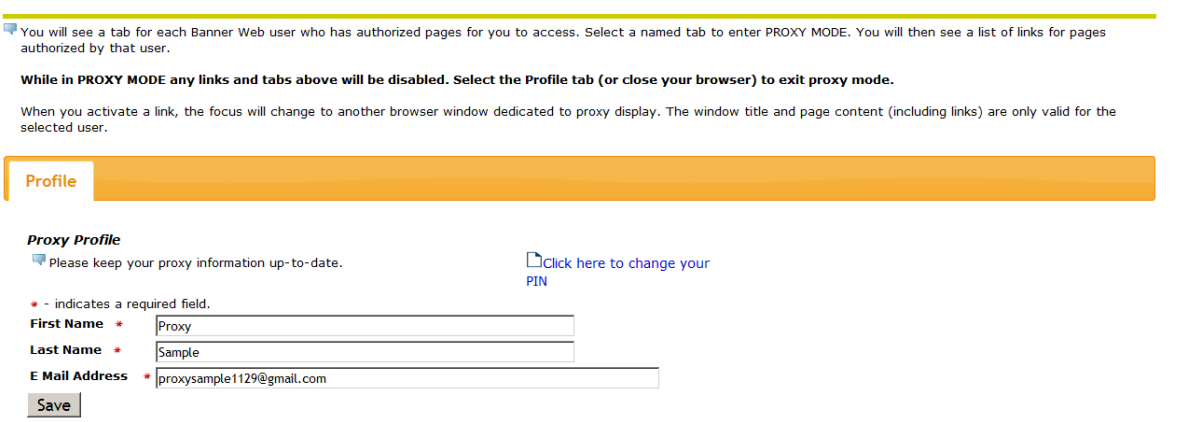

- 6. Click the name of the student to view the authorized information. If you have more than one student who has authorized you access to their information, all the names will appear across the page.
- 7. Click on the link to view information listed. A new window will open with that information. If you do not have the access you expected to see, contact the student who is solely responsible for authorizing access to the information.
- 8. When you are finished viewing the information, close the browser window or click EXIT. You will be turned to the Proxy Access Home screen.
- 9. To exit the system, first click on the profile tab. Next, click on exit at the top of the page.
- 10. You may now close your browser.

After authenticating your account for the first time, access proxy login at the following URL:

[http://express.owens.edu/prod\\_proxy/bwgkprxy.P\\_ProxyLogin](http://express.owens.edu/prod_proxy/bwgkprxy.P_ProxyLogin)

This URL was also included in the email you received with the subject of New Owens Proxy Relationship Created.

### Passphrase

A passphrase is a unique code word or phrase that may be assigned by a student to each proxy he/she sets up. The passphrase is required when a proxy calls an Owens department and needs to have a conversation about the information the proxy is viewing on a student. If a student has not set-up a passphrase, the person to whom proxy access was granted will not be able to speak with anyone from the college related to the account.

## Future Proxy Login

Enter your email address and PIN you created during the initial authentication process. Click Login. If you cannot remember your PIN, enter your email address and click the Forgot PIN button. You will be sent an email with instructions on how to reset your PIN.

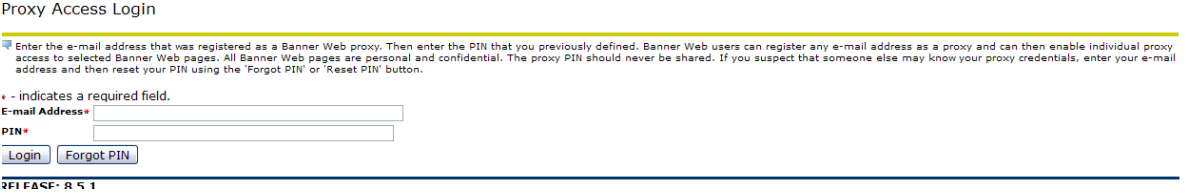

Once you click login, you will be directed to the Owens Proxy Access Home page.

Questions regarding Proxy Access may be directed t[o proxy\\_access@owens.edu](mailto:proxy_access@owens.edu)